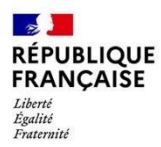

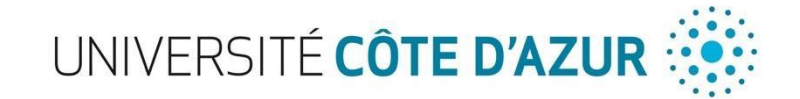

#### **PROCEDURE D'INSCRIPTION A UNIVERSITE COTE D'AZUR**

**DES ETUDIANTS EN DEUXIEME ANNEE DES CLASSES PREPARATOIRES AUX GRANDES ECOLES**

**ANNEE 2023/2024 – Campus Valrose (Sciences)**

# **CAS 1 : Vous aviez fait votre inscription parallèle à UCA en 2022-2023**

### **1. 1 ère étape : Accédez à votre Espace Numérique de Travail (ENT)**

Pour vous connecter à votre ENT : [http://ent.unice.fr](http://ent.unice.fr/)

Votre **numéro étudiant** figure sur le récapitulatif d'inscription que vous avez reçu par mail au terme de la procédure d'inscription. Il est composé de 8 chiffres. Vous le trouverez ensuite sur votre carte d'étudiant, sur vos certificats de scolarité, sur vos relevés de notes et attestations de réussite.

Votre **identifiant numérique** vous permet de vous connecter à votre Environnement Numérique du Travail (ENT). Il est construit avec les initiales de vos nom et prénom et des 6 derniers chiffres de votre numéro d'étudiant.

*Par exemple :*

*Vous vous appelez Rimbaud Arthur. Votre numéro d'étudiant est le 22123456. Votre identifiant numérique est ra123456*.

Si vous avez perdu votre mot de passe ou que vous n'avez pas encore créé votre ENT vous pouvez cliquer sur le lien suivant : [http://sesame.unice.fr.](http://sesame.unice.fr/) Vous pourrez ensuite cliquer sur :

- **« Ouvrir mon compte Sésame »** afin de créer votre compte.
	- **« J'ai perdu mon mot de passe »** afin de réinitialiser votre mot de passe et en créer un nouveau.
		- o Renseignez votre numéro étudiant (se trouvant sur votre carte étudiant) et suivez les instructions.

### **Bienvenue dans Sesame**

Vous trouverez ici l'ensemble des outils pour disposer de votre compte Unice (ouverture de compte, changement de mot de passe, de votre @mail personnelle ou numéro de téléphone).

Pour des raisons de sécurité et de confidentialité, si vous êtes sur un poste partagé, n'oubliez pas de fermer vos navigateurs et vos sessions après avoir utilisé votre E.N.T. et vos outils numériques !

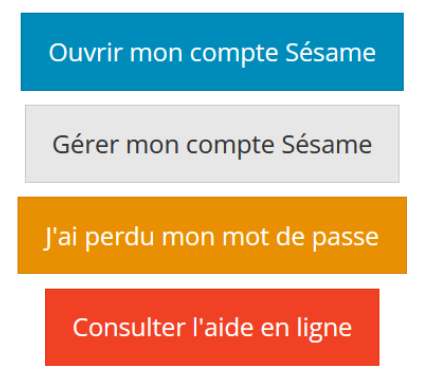

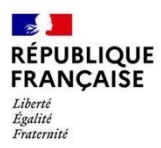

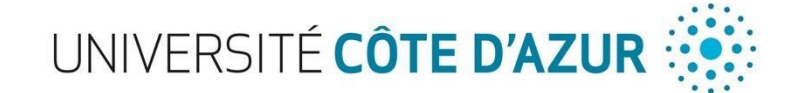

# **2. 2 ème étape : La réinscription à Université Côte d'Azur et règlement des droits d'inscription en ligne**

**Période : du 1 er Septembre au 30 Octobre 2023**

#### 1. Via votre ENT

#### Cliquez sur **« Mes Infos »** → **« Inscriptions »** → **« Effectuez votre IA (Réinscription)**

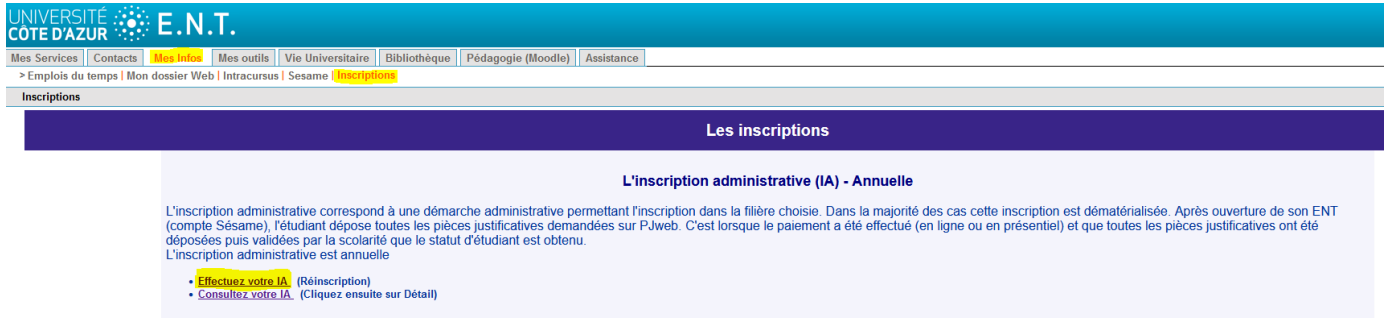

#### 2. Via le site internet d'Université Côte d'Azur

Suivez le lien suivant : <https://sn-apogee-prod.univ-cotedazur.fr/IAreins/etapes/identification.jspx>

Il vous sera alors demandé votre numéro étudiant UCA ainsi que votre Date de naissance.

Que ce soit via votre ENT ou le site de réinscription, vous pourrez donc procéder à votre réinscription totalement dématérialisée : paiement en ligne via carte bancaire de 170€ (Sauf pour les étudiants boursiers du CROUS qui n'auront pas de paiement à effectuer).

*!!! Attention !!! Vous ne pourrez pas revenir sur votre inscription et payer plus tard. Afin de finaliser votre inscription, merci de vous munir de votre carte bancaire dès cette étape.*

### **3. 3 ème étape : Déposez vos pièces justificatives en ligne sur PJWeb**

Une fois votre inscription finalisée et le paiement (pour les étudiants concernés) effectué (étape 3), **vous devez revenir sur votre Environnement Numérique de Travail (ENT) pour déposer vos pièces justificatives sur PJWeb et compléter ainsi votre dossier administratif.**

Une fois sur votre ENT, vous devez cliquer sur **« Mes Infos »** → **« Inscriptions »** → **« Déposer ici vos pièces justificatives ».**

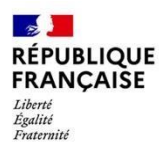

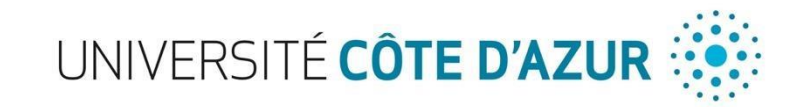

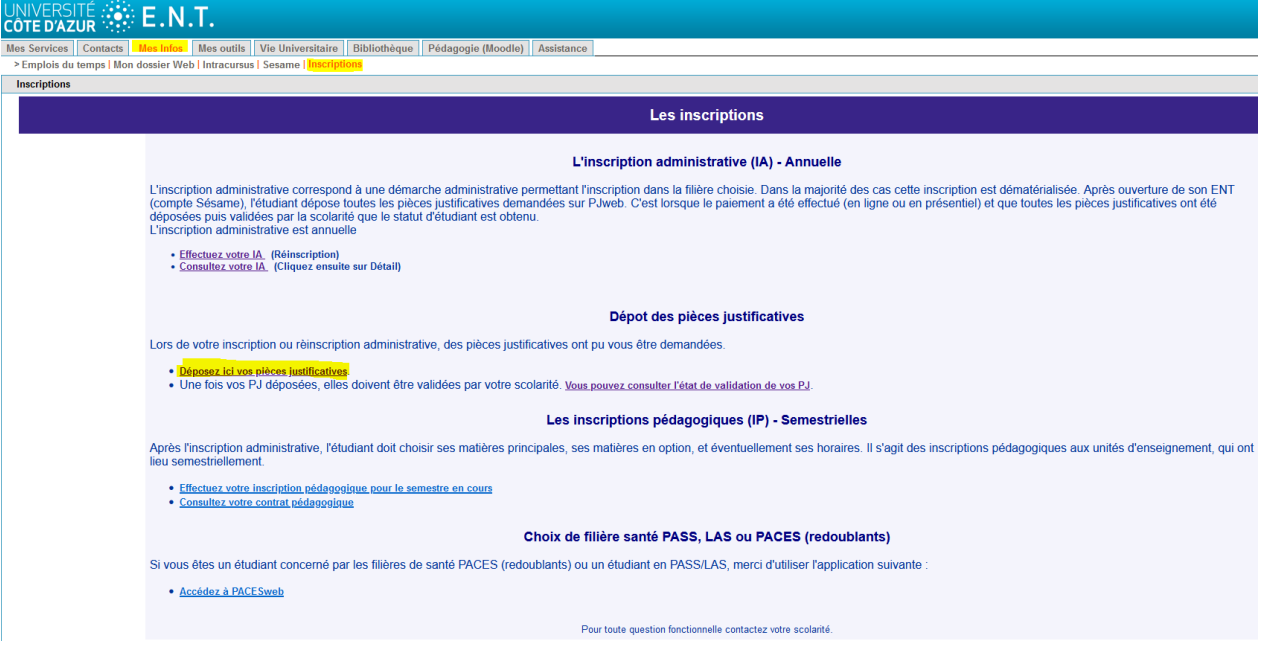

Les pièces justificatives demandées peuvent être (Ces pièces sont susceptibles de varier en fonction de votre situation personnelle) :

- Copie d'une pièce d'identité (carte nationale d'identité, passeport, titre de séjour …)
- Une photo d'identité (format JPG ou JPEG)
- Votre certificat de Scolarité CPGE 2023-2024
- Attestation CVEC
- Copie du relevé de notes du baccalauréat (ou diplôme équivalent le cas échéant)
- Attestation de bourse (le cas échéant)

- Certificat de participation ou d'exemption à la JDC (Journée Défense et Citoyenneté) et/ou attestation de recensement.

### **4. 4ème étape : Carte étudiante et certificat de scolarité**

Une fois votre inscription finalisée (jusqu'au paiement) et l'ensemble des pièces validés par le service de scolarité, des stickers 23/24 seront envoyés à votre lycée pour la mise à jour de votre carte étudiante.

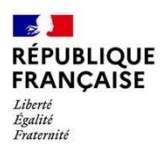

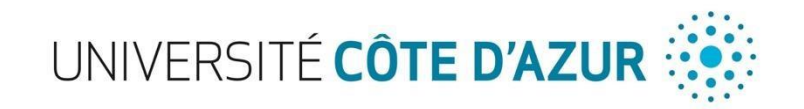

Vous pourrez également télécharger votre certificat de scolarité UCA via votre ENT en suivant le chemin suivant : « Mes Infos »  $\rightarrow$  « Mon dossier Web »  $\rightarrow$  « Inscriptions » et il faudra ensuite cliquer sur le petit logo PDF rouge se trouvant à côté de l'année en cours.

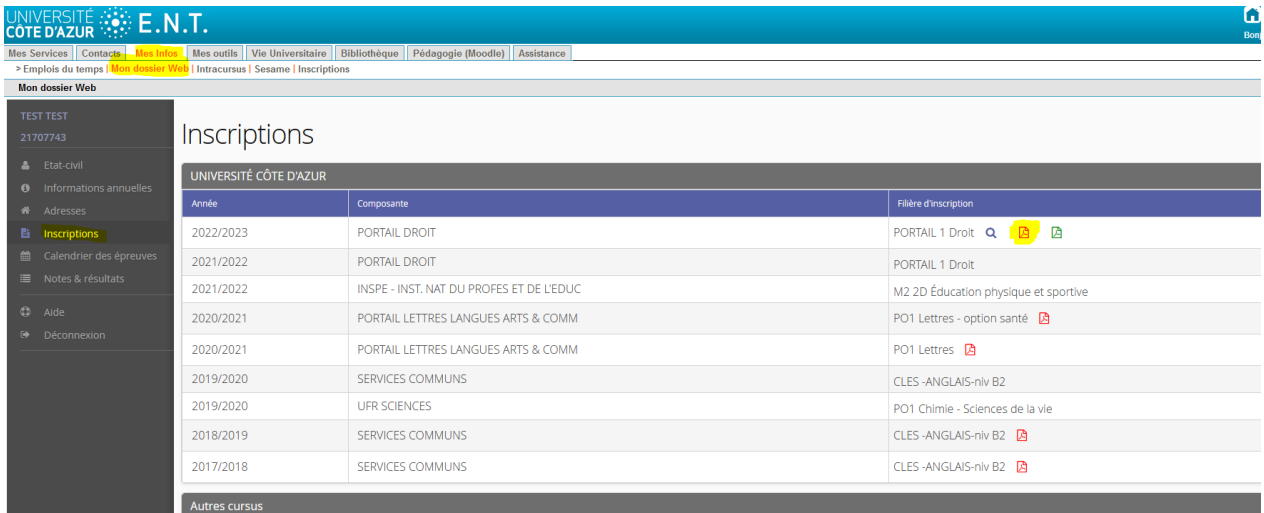

# **CAS 2 : Vous n'aviez pas fait votre inscription parallèle à UCA en 2022- 2023**

Dans ce cas-là, vous ne pourrez pas effectuer votre inscription administrative en ligne. Vous devrez compléter et signer le **dossier administratif** papier fournit par votre lycée accompagné d'une copie des documents administratifs suivants :

- Copie d'une pièce d'identité (carte nationale d'identité, passeport, titre de séjour …)

- Votre certificat de Scolarité CPGE 2023-2024
- Attestation CVEC
- Attestation de bourse (le cas échéant)

- Paiement des 170€ de droit d'inscription par chèque bancaire à l'ordre de *l'Agent Comptable d'Université Côte d'Azur*

- Vous avez également la possibilité de faire un virement bancaire directement sur le compte d'Université Côte d'Azur. (Voir RIB Ci-dessous). Merci de mettre dans votre dossier **le justificatif de virement. Il faut que soient visible le débiteur, le destinataire ainsi que le montant pour nous faciliter le rapprochement bancaire.**

Le relevé ci-contre est destiné à être remis à vos créanciers ou débiteurs, français ou étrangers,<br>appelés à faire inscrire des opérations à votre compte (virements, paiement des quittances etc...)

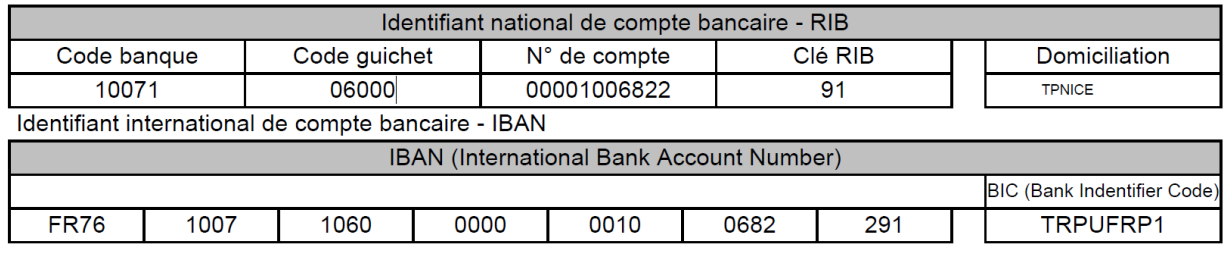

**TITULAIRE DU COMPTE :** 

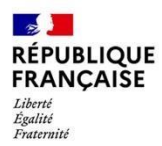

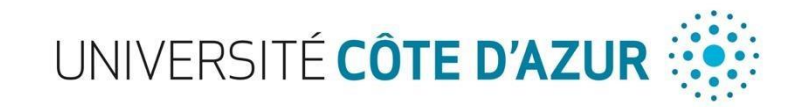

Ce dossier sera à remettre au secrétariat de votre lycée qui se chargera alors de nous le faire parvenir par courrier.

Une fois votre dossier saisi et validé par le service de scolarité, vous recevrez un mail vous précisant les différentes étapes à suivre afin de finaliser votre inscription à l'Université. Vous retrouverez ces étapes cidessous :

## **1. Activation de votre compte Sésame et accès à l'Espace Numérique de Travail**

Vous pourrez alors créer votre Compte Sésame pour accéder à l'Espace Numérique de Travail (ENT) d'Université Côte d'Azur et bénéficier de ressources en lignes.

Afin d'ouvrir votre compte Sésame vous pouvez cliquer sur le lien suivant : [http://sesame.unice.fr](http://sesame.unice.fr/) et cliquer sur **« Ouvrir mon compte Sésame »** afin de créer votre compte. Il vous suffira de suivre les instructions.

Pour vous connecter à votre ENT : [http://ent.unice.fr](http://ent.unice.fr/)

Votre **numéro étudiant** figure sur le récapitulatif d'inscription que vous avez reçu par mail au terme de la procédure d'inscription. Il est composé de 8 chiffres. Vous le trouverez ensuite sur votre carte d'étudiant, sur vos certificats de scolarité, sur vos relevés de notes et attestations de réussite.

Votre **identifiant numérique** vous permet de vous connecter à votre Environnement Numérique du Travail (ENT). Il est construit avec les initiales de vos nom et prénom et des 6 derniers chiffres de votre numéro d'étudiant.

*Par exemple : Vous vous appelez Rimbaud Arthur. Votre numéro d'étudiant est le 22123456. Votre identifiant numérique est ra123456*.

### **2. Déposez vos pièces justificatives en ligne sur PJWeb**

Après avoir activé votre compte Sésame (étape 3), **vous devez vous connecter à votre Environnement Numérique de Travail (ENT) pour déposer vos pièces justificatives sur PJWeb et compléter ainsi votre dossier administratif.**

Une fois sur votre ENT, vous devez cliquer sur **« Mes Infos »** → **« Inscriptions »** → **« Déposer ici vos pièces justificatives ».**

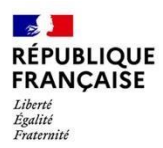

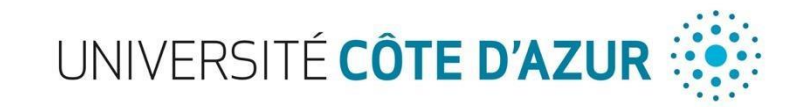

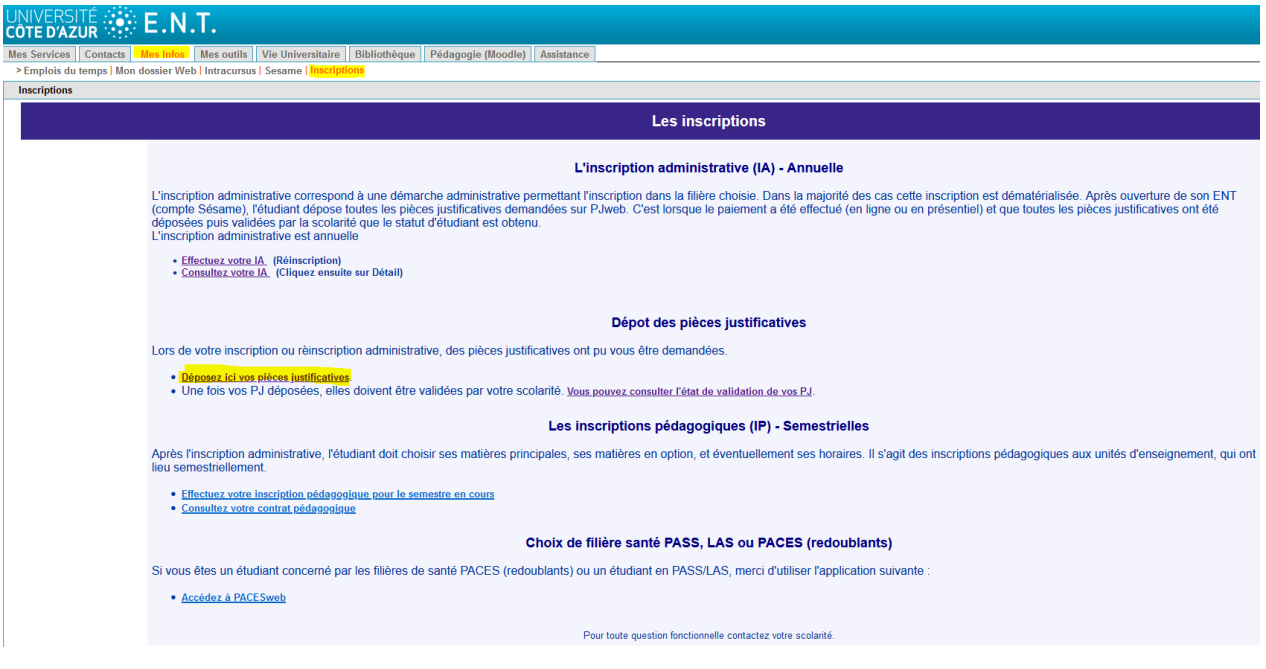

Les pièces justificatives demandées seront (Ces pièces sont susceptibles de varier en fonction de votre situation personnelle) :

- Copie d'une pièce d'identité (carte nationale d'identité, passeport, titre de séjour …)
- Une photo d'identité (format JPG ou JPEG) pour votre carte étudiante
- Votre certificat de Scolarité CPGE 2023-2024
- Attestation CVEC
- Copie du relevé de notes du baccalauréat (ou diplôme équivalent le cas échéant)
- Attestation de bourse (le cas échéant)

Certificat de participation ou d'exemption à la JDC (Journée Défense et Citoyenneté) et/ou attestation de recensement.

L'édition de votre carte étudiante sera effectuée par le service de scolarité et envoyé directement auprès de votre lycée d'origine une fois que toutes les étapes ci-dessus auront été effectuées dans leur globalité.

En cas de questions ou de problèmes vous pouvez contacter le bureau des licences du Campus Valrose :

- [Chloe.LAVEILLE@univ-cotedazur.fr](mailto:Chloe.LAVEILLE@univ-cotedazur.fr) Responsable du bureau des licences
- [Alexandre.SORAIN@univ-cotedazur.fr](mailto:Alexandre.SORAIN@univ-cotedazur.fr) Responsable de la Scolarité